# DIRETORIA DE SAÚDE DA AERONÁUTICA NÚCLEO DO HOSPITAL DE FORÇA AÉREA DE SÃO PAULO

# CADASTRAMENTO DE SENHAS PARA AGENDAMENTO DE CONSULTAS VIA INTERNET E INTRAER

### 1 – FINALIDADE:

Orientar usuários do NuHFASP a respeito do agendamento de consultas via Intraer e Internet.

### 2 – MODALIDADES DE AGENDAMENTO

Os usuários do NuHFASP continuarão com as opções de agendamento via Telefone e presencialmente nos balcões de atendimento da SAME.

O agendamento via Intraer e Internet ficam condicionados a:

- a) Os dados cadastrais do usuário estarem atualizados na SAME do NuHFASP. OBS: Se o Sistema emitir mensagem de cadastro desatualizado, o usuário poderá fazer essa atualização via telefone de marcação de consultas, utilizado atualmente;
- b) Os usuários fazerem o cadastro de senhas para acesso ao Sistema de Agendamento.

# 3 – CADASTRAMENTO DE SENHAS

O cadastramento de senhas será realizado pelos titulares de cada SARAM, em suas próprias Unidades Militares. O NuHFASP não estará fazendo esse cadastro.

IMPORTANTE: a senha cadastrada pelo titular do SARAM será válida para ele próprio e para todos os seus dependentes.

# 4 – AGENDAMENTO DE CONSULTAS

O agendamento de consultas ambulatoriais poderá ser realizado através das páginas de Intraer ou Internet do NuHFASP.

Página de Intraer [\(www.hasp.intraer\)](http://www.hasp.intraer/)

Página de Internet [\(www.hasp.aer.mil.br\)](http://www.hasp.aer.mil.br/)

O link de acesso ao agendamento de consultas é o botão MARCAÇÃO DE CONSULTAS (Figura 7), localizado no centro das referidas páginas (Figura 8).

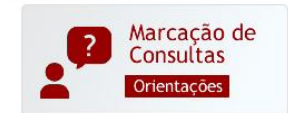

(Figura 7 – Botão de Marcação de Consultas)

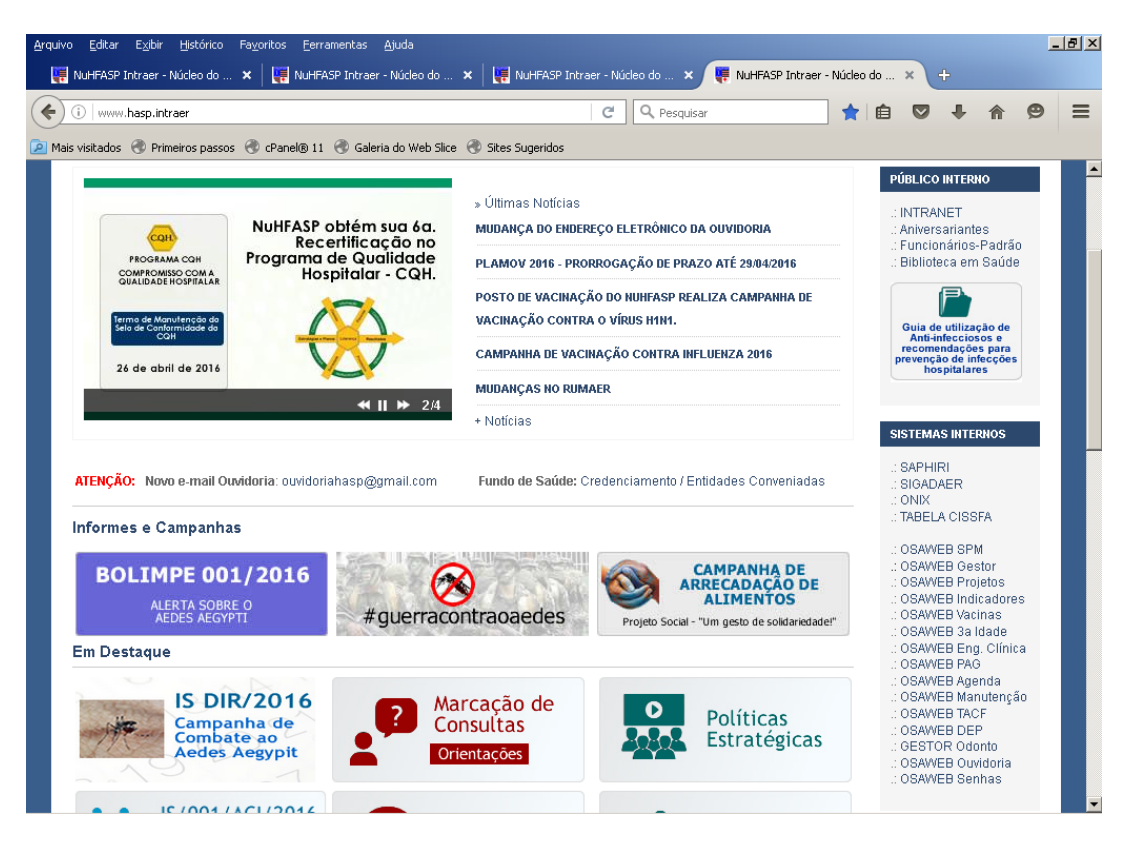

(Figura 8 – Página de Intraer/Internet do NuHFASP)

Ao ser acionado o botão MARCAÇÃO DE CONSULTAS, é apresentada uma outra página com instruções importantes sobre o agendamento de consultas (Figura 9).

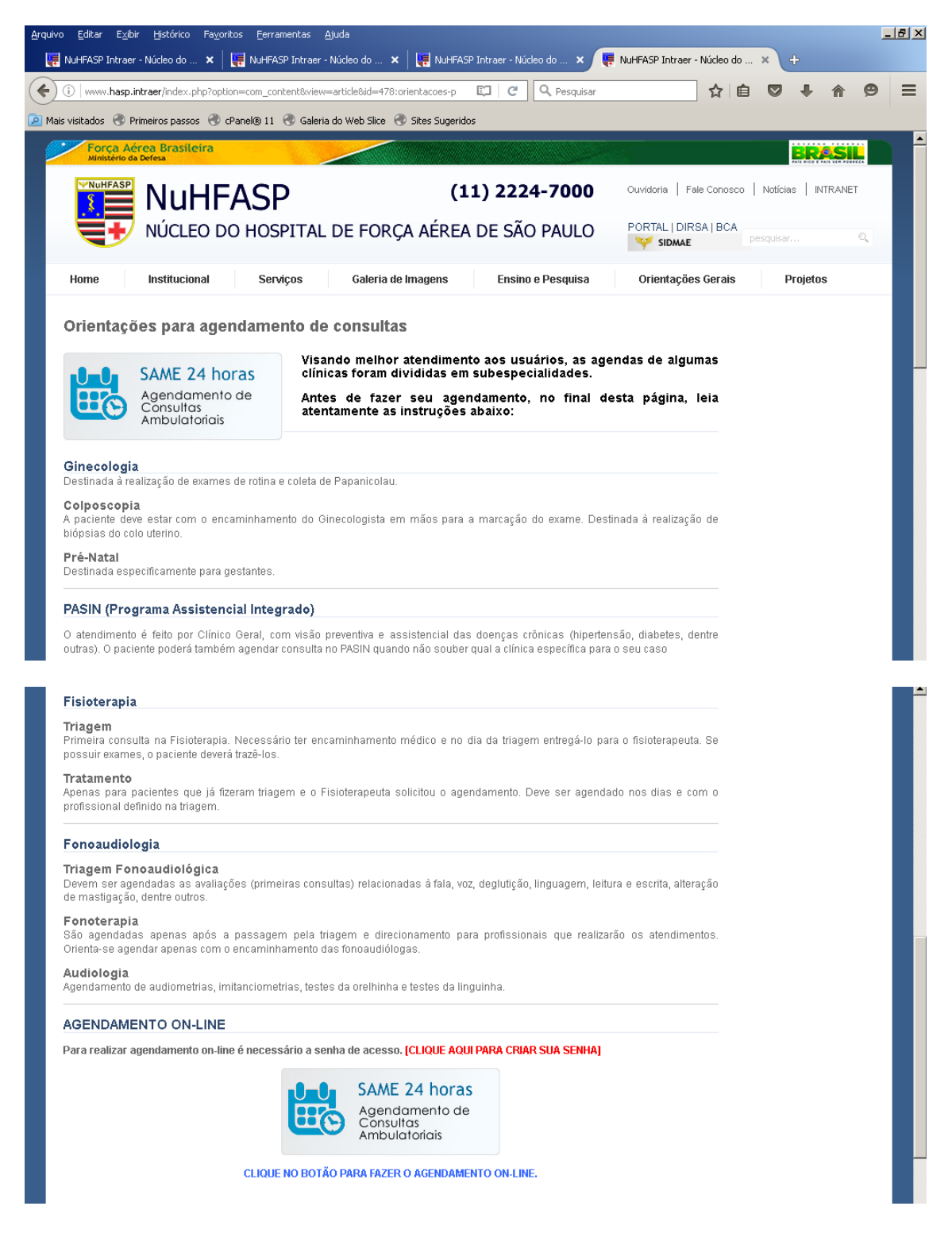

(Figura 9 – Página de acesso ao Sistema de Agendamento de Consultas)

No final da referida página de instruções, o link de acesso para o Sistema de Agendamento é o botão SAME 24 HORAS (Figura 10).

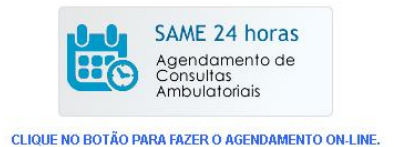

(Figura 10 – Botão de acesso ao Sistema de Agendamento de Consultas Ambulatoriais)

O referido botão dá início ao processo de agendamento de consultas, sendo apresentada a tela abaixo (Figura 11).

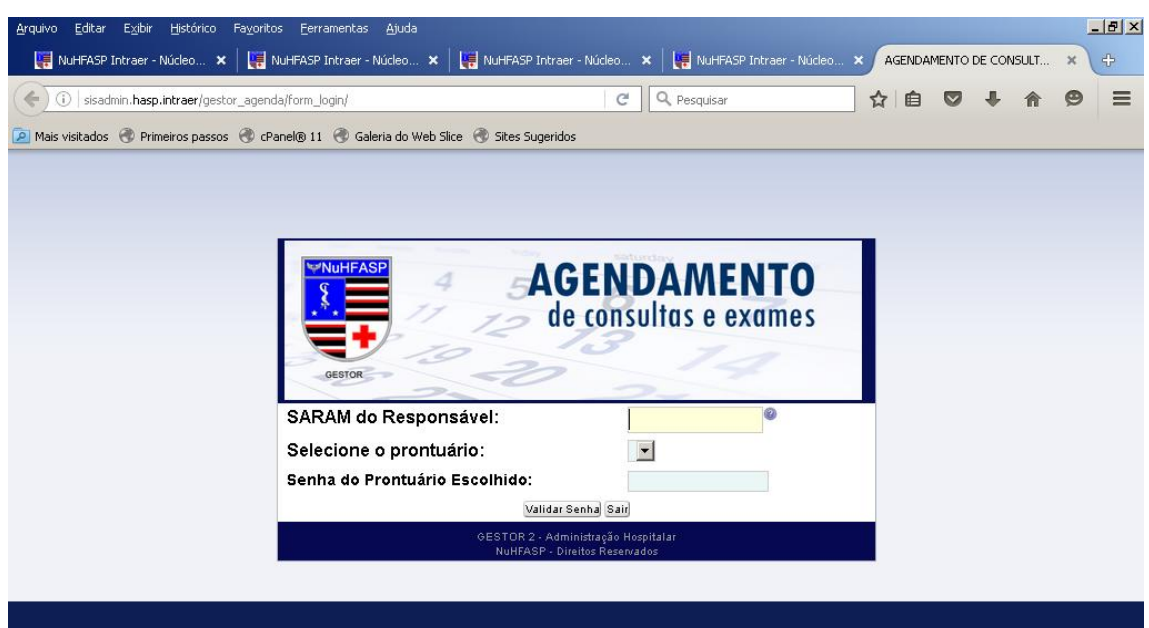

(Figura 11 – Tela de Autenticação de usuários do Sistema de Agendamento de Consultas Ambulatoriais)

Serão solicitados os seguintes dados de autenticação:

SARAM DO RESPONSÁVEL – digitar os 7 dígitos do SARAM do titular;

SELECIONE O PRONTUÁRIO – serão apresentados todos os prontuários relacionados ao SARAM do titular. Deve-se escolher o prontuário para o qual será feito o agendamento de consultas.

SENHA DO PPRONTUÁRIO ESCOLHIDO – digitar a senha registrada para o prontuário (Figura 12).

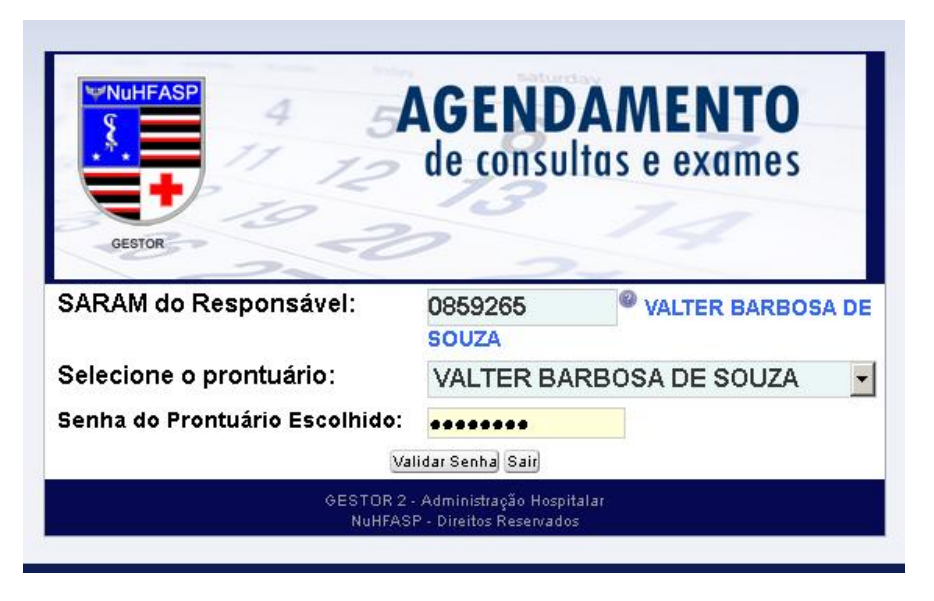

(Figura 12 – Tela de acesso ao Sistema de Agendamento de Consultas Ambulatoriais)

Se o usuário e senha forem autenticados pelo Sistema, será apresentada a tela de menu (Figura 13), com as opções de:

ALTERAÇÕES DE DADOS

AGENDAMENTO DE CONSULTAS

CANCELAMENTO DE CONSULTAS AGENDADAS

IMPRESSÃO DE COMPROVANTE DE AGENDAMENTO

| Arquivo Editar Exibir Histórico Favoritos Ferramentas Ajuda<br>NuHFASP Intraer - Núcleo X   Hall NuHFASP Intraer - Núcleo X   Hall NuHFASP Intraer - Núcleo X   Hall NuHFASP Intraer - Núcleo X |                                           |                                  | Agenda Web |           | $-1$ $-1$ $\times$<br>中<br>X. |  |  |  |  |  |  |  |
|----------------------------------------------------------------------------------------------------|-------------------------------------------|----------------------------------|------------|-----------|-------------------------------|--|--|--|--|--|--|--|
| (i) sisadmin.hasp.intraer/gestor_agenda/menu_principal/                                                                                                    | C                                         | Q Pesquisar                      | ☆ 自<br>▽   |           | $\equiv$<br>◉                 |  |  |  |  |  |  |  |
| A Mais visitados (A Primeiros passos (A cPanel® 11 (A Galeria do Web Slice (A Sites Sugeridos                                                                                                   |                                           |                                  |            |           |                               |  |  |  |  |  |  |  |
| NÚCLEO DO HOSPITAL DE FORÇA AÉREA DE SÃO PAULO<br><b>GESTOR 2.0</b>                                                                                                    |                                           |                                  |            |           |                               |  |  |  |  |  |  |  |
| 12. Agendamento de Consultas<br>Alteração de Dados                                                                                                    | $\mathbf{R}$<br>Cancelamento de Consultas | Impressão de Comprovante<br>- 65 |            | 曯<br>Sair |                               |  |  |  |  |  |  |  |
|                                                                                                    |                                           |                                  |            |           |                               |  |  |  |  |  |  |  |
|                                                                                                    |                                           |                                  |            |           |                               |  |  |  |  |  |  |  |

(Figura 13 – Menu Sistema de Agendamento de Consultas Ambulatoriais)

#### 4.1 - Alteração de Dados Pessoais

Essa opção permite aos usuários alterar seus dados pessoais como email, telefones de contato e senhas (Figura 14).

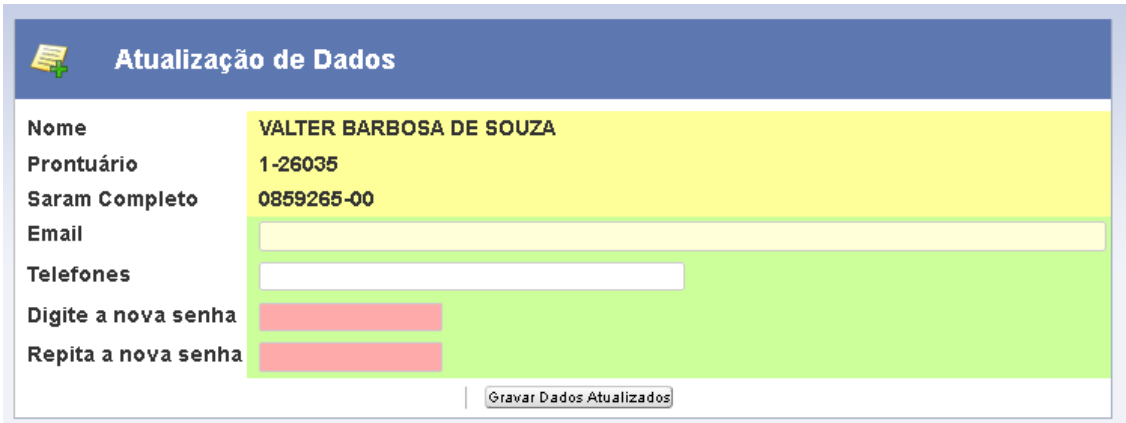

(Figura 14 – Alteração de dados pessoais)

## 4.2 - Agendamento de Consultas

Ao selecionar essa opção, é apresentada a tela de seleção da clínica para a qual se deseja agendar consulta (Figura 15).

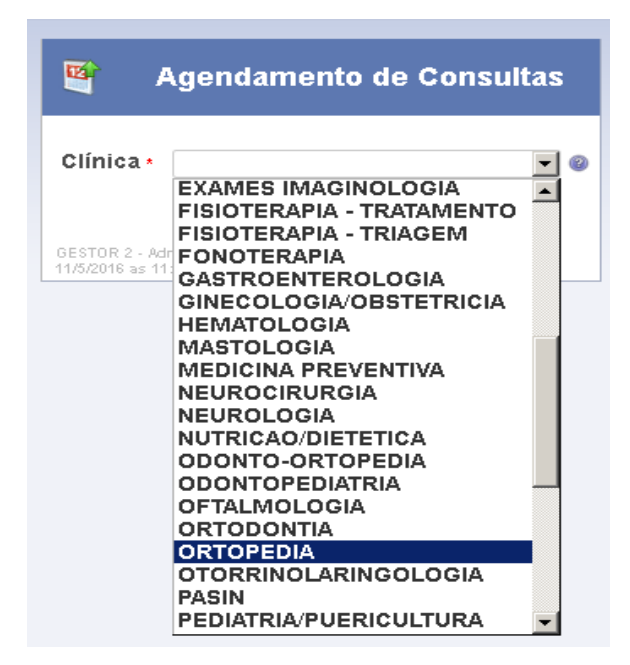

(Figura 15 – Tele de seleção de Clínica)

Após a seleção da Clínica, são apresentadas as vagas disponíveis para agendamento.

Para agendar uma consulta, o usuário deverá clicar sobre o botão AGENDAR, no lado direito da linha da consulta desejada (Figura 16).

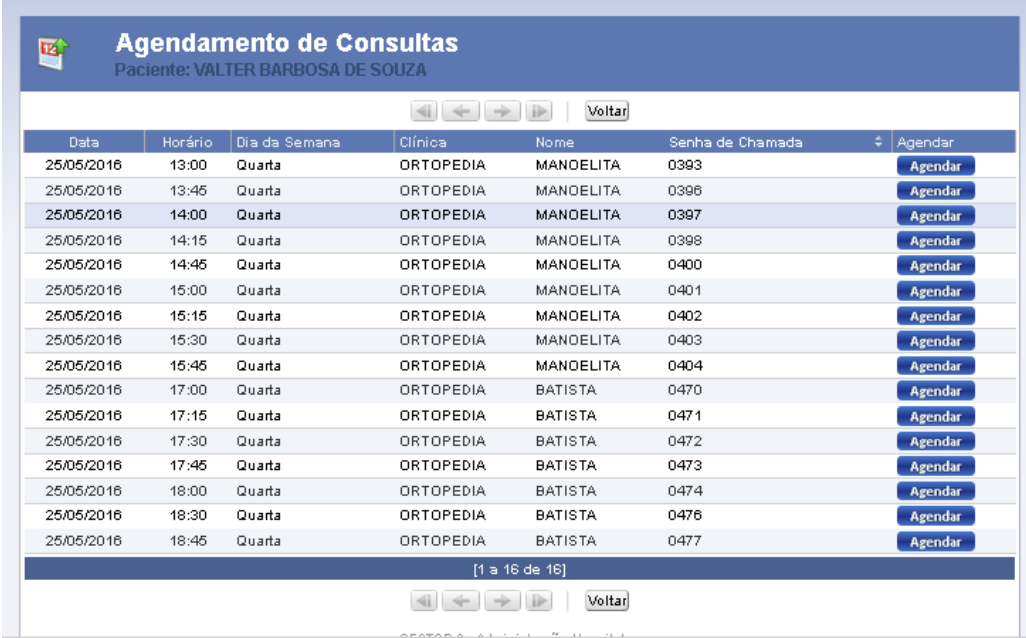

(Figura 16 – Tele de agendamento de consulta)

Ao clicar no botão AGENDAR, é apresentada a Tela de Confirmação do Agendamento (Figura 17). Para gravar efetivamente o agendamento, o usuário deverá pressionar o botão CONFIRMAR AGENDAMENTO.

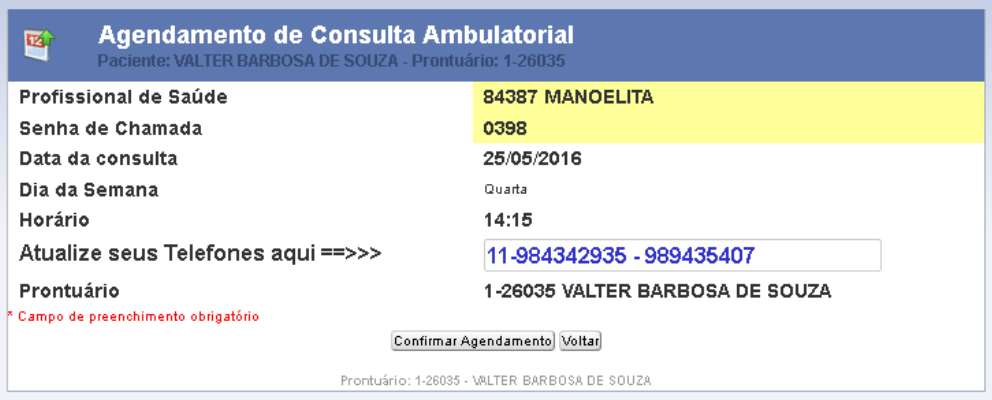

(Figura 17 – Tela de confirmação de agendamento de consulta)

# 4.3 - Cancelamento de Consultas

Essa opção do menu permite ao usuário pesquisar consultas agendadas ou fazer cancelamentos.

Para cancelar, basta pressionar o botão CANCELAR, no lado direito da linha da consulta desejada (Figura 18).

| Cancelamento de Consulta Ambulatorial<br>뗵<br>Paciente: VALTER BARBOSA DE SOUZA |  |                       |    |                                     |                       |                 |                  |  |                 |  |
|---------------------------------------------------------------------------------|--|-----------------------|----|-------------------------------------|-----------------------|-----------------|------------------|--|-----------------|--|
| l Clínica.                                                                      |  | Profissional de Saúde | ٥. | Data                                | Horário               | Dia da semana i | Senha de Chamada |  | Cancelar        |  |
| <b>ENDOCRINOLOGIA</b>                                                           |  | ANA ELISE             |    | 18/05/2016                          | 08:00                 | Quarta          | 0311             |  | <b>Cancelar</b> |  |
| ORTOPEDIA                                                                       |  | MANOELITA             |    | 25/05/2016                          | 14:15                 | Quarta          | 0398             |  | <b>Cancelar</b> |  |
|                                                                                 |  |                       |    |                                     | [1 a 2 de 2]          |                 |                  |  |                 |  |
|                                                                                 |  |                       |    |                                     | Retornar              |                 |                  |  |                 |  |
|                                                                                 |  |                       |    | GESTOR 2 - Administração Hospitalar | 11/5/2016 às 11:26:27 |                 |                  |  |                 |  |

(Figura 18 – Tela de Pesquisa/Cancelamento de Consultas)

Para cancelar efetivamente a consulta, o usuário deverá pressionar o botão CONFIRMAR CANCELAMENTO, na tela de Cancelamento de Consulta Ambulatorial (Figura 19).

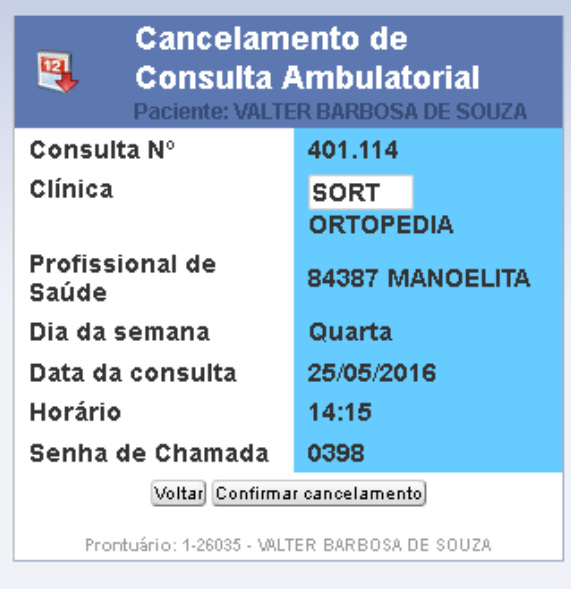

(Figura 19 – Tela de Confirmação de Cancelamento de Consultas)

### 4.4 - Impressão de Comprovante de Agendamento

Se desejar (não é necessário), o usuário poderá imprimir um comprovante de suas consultas agendadas. Para isso, bastará pressionar o botão IMPRIMIR, no lado direito da linha da consulta desejada (Figura 20).

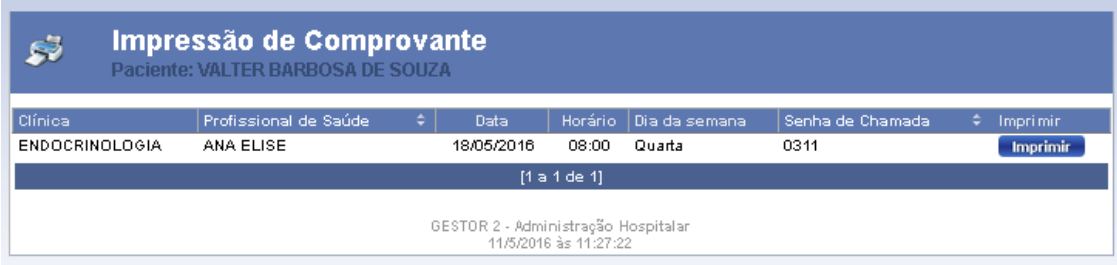

(Figura 20 – Tela de Impressão de Comprovante de Agendamento de Consultas)

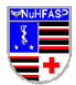

**COMANDO DA AERONAUTICA** DIRETORIA DE SAUDE DA AERONAUTICA NUCLEO DO HOSPITAL DE FORÇA AEREA DE SAO PAULO G ESTO R 2 - Adm in istracao Hospitalar

Comprousive de Agendamento pela Internet/Intraer

Prostrario Nr: 1-26035 Pacients: VALTER BARBOSA DE SOUZA Clinica: ENDOCRINOLOGIA - ANA ELISE Data da Consulta: 18/05/2016 Horario:  $08:00$ Seria de Crianada: 0311

(Figura 21 – Comprovante de Agendamento de Consultas)